## **MANUAL DE USUARIO**

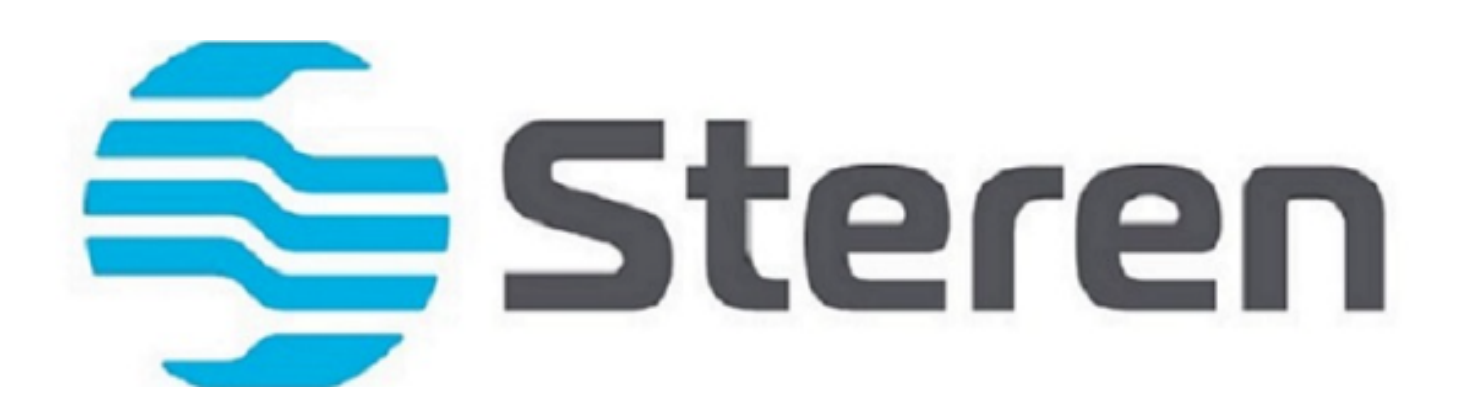

# **DETICKETS**

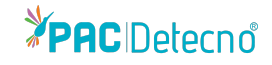

## **Pantalla de Inicio**

### **¿COMO PUEDO OBTENER MI FACTURA ELECTRÓNICA A PARTIR DE UN TICKET?**

#### **Ir a la Página:**

<https://facturacion.steren.com.mx/>

Como se puede apreciar en la pantalla de inicio, se tendrá acceso a las siguientes opciones:

**THE SEARCH** Servicio de facturación en línea

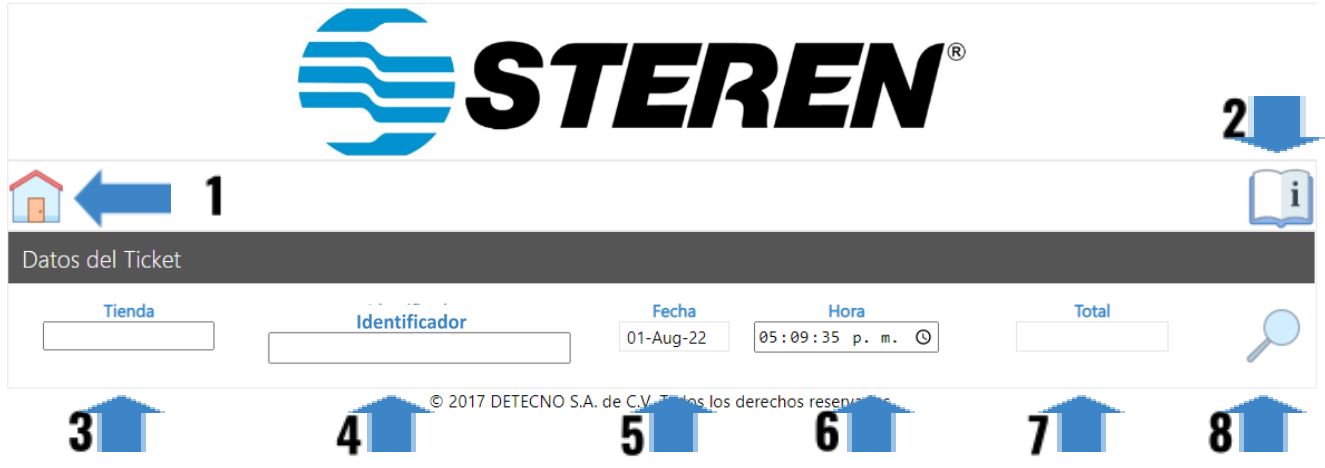

- **1. Limpiar controles para nueva factura:** En este apartado tendrá acceso a limpiar (eliminar) la información tecleada en la opción de **tienda, Identificador, fecha, hora y total**.
- **2. Ayuda:** Si usted presenta algún inconveniente en el proceso de generación de su factura, en esta opción podrá visualizar instrucciones del proceso de llenado y generación de la misma.

Para llenar los siguientes campos deberá tener a la manó el ticket expedido por la sucursal. *Ejemplo de ticket en página número 3*

- **3. Tienda:** Deberá teclear el número de la tienda (se encuentra dentro del ticket).
- **4. Identificador:** Deberá teclear el número del ticket.
- **5. Fecha:** Dentro de este apartado deberá especificar la fecha del ticket.
- **6. Hora:** Apartado donde deberá llenar la hora especificada en el ticket.
- **7. Total:** Deberá teclear el total del ticket **LOS DATOS SE MUESTRAN A CONTINUACION MARCADOS EN AMARILLO CON VERDE EN LA IMAGEN**

Después de capturada la información deberá presionar un clic sobre la opción de buscar

**8. Buscar:** Apartado que nos sirve para realizar la búsqueda de la información del ticket capturado.

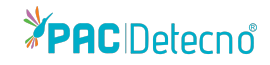

#### **EJEMPLO DE TICKET**

#### NOTA DE VENTA

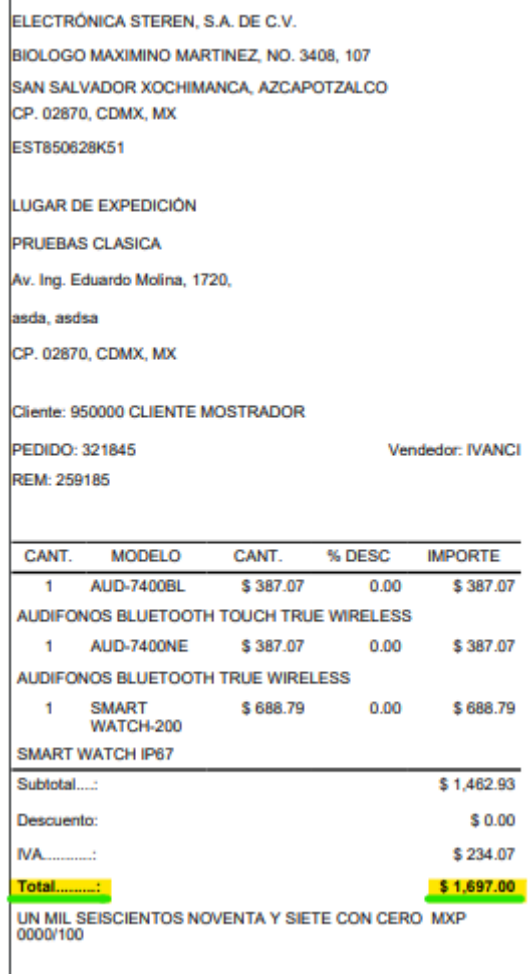

\*\*\* Exija su ticket de venta \*\*\*

Si requiere factura, escanee el código QR o ingrese a la siguiente página

https://genera.emisiondetecno.mx/Steren/Detickets/D etickets\_Steren\_Test/facturacion.aspx

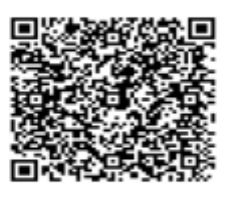

Tienda: 00160 Identificador: 0855a75e Fecha: 02/06/2023 Hora: 11:44:16 a.m.

Forma de pago: 04 - Tarjeta<br>de Crédito

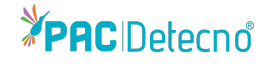

## **Resultado**

Inmediatamente el servicio indicará cualquiera de las siguientes respuestas:

- *● Error*
- *● Ticket con estatus válido para facturarse*
- *● Ticket con estatus facturado*

A continuación se describe cada uno de ellos

*● Error*

Esta notificación nos indicará que la factura ya se encuentra timbrada

*● Ticket con estatus válido para facturarse*

 $INIFO<sub>2</sub>$ · Ticket con estatus válido para facturarse. OK

La factura 256926 ya fue timbrada

FRROR:

OK

Esta notificación indica que el ticket se encuentra disponible para ser facturado.

Se desplegará el siguiente apartado en el cual deberá capturar los datos del cliente

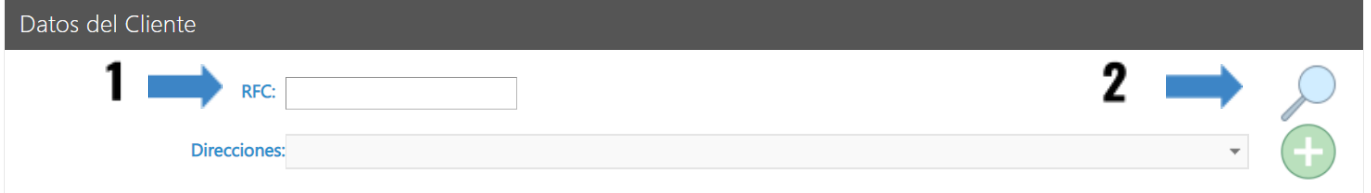

Al momento de colocar el **RFC del cliente** deberá dar clic sobre la lupa ubicada del lado derecho, esto con el objetivo de que se llevé a cabo la **búsqueda del cliente** para generar el proceso de facturación.

Inmediatamente el portal arrojará el siguiente mensaje indicando que se encontraron los datos de facturación.

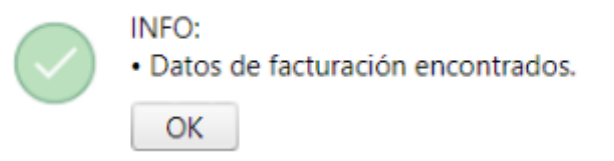

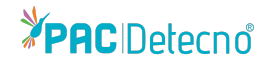

#### Se desplegará el siguiente apartado que contendrá los datos de facturación.

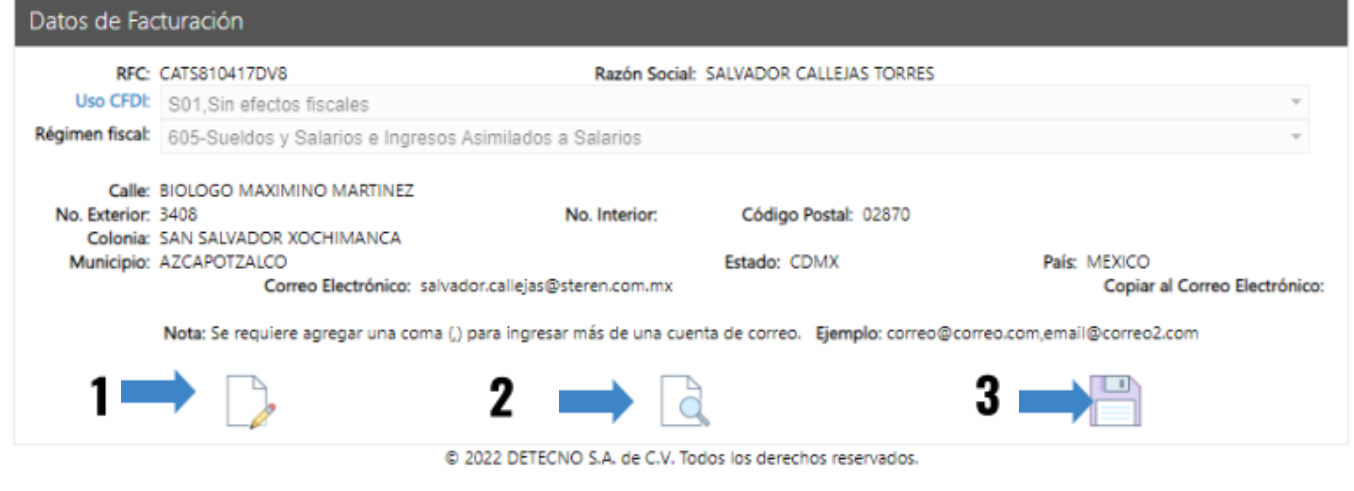

Tendrá acceso a las siguientes opciones:

- **1. Editar datos de facturación:** En este apartado tendrá acceso a modificar o llenar los datos de facturación en caso de que se requiera.
- **2. Vista previa de los datos a facturar:** Desde esta opción tendrá oportunidad de tener una vista previa de la factura a generar.
- **3. Facturar y enviar por correo:** Al dar click sobre esta opción se dan por completos los datos de facturación y se procede con la generación del CFDI y envió de correo (correo registrado previamente) que contendrá el documento PDF y XML.

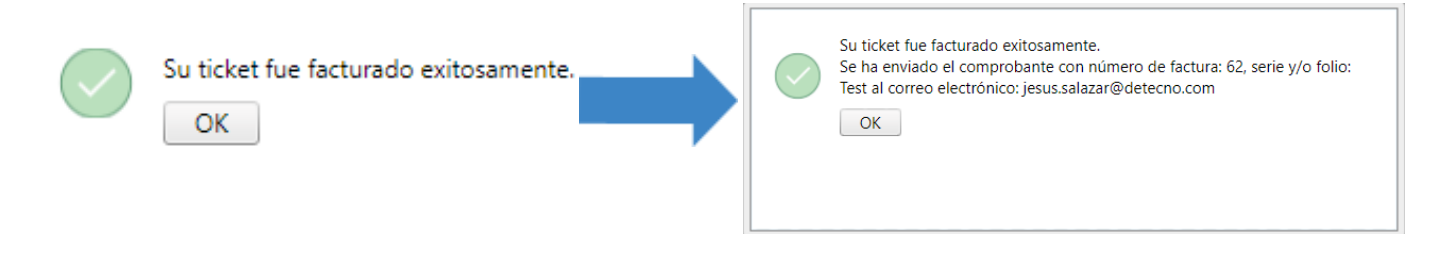

● *Ticket con estatus facturado:* En caso de que se presente este estatus, significa que el ticket ya fue facturado previamente, por lo cual no es posible llevar a cabo la facturación del mismo.

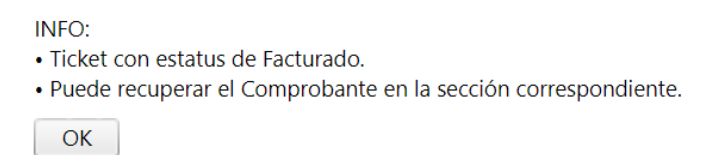

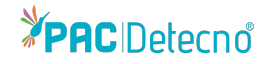

Se desplegará el siguiente apartado en el cual tendrá acceso a realizar la recuperación de la factura

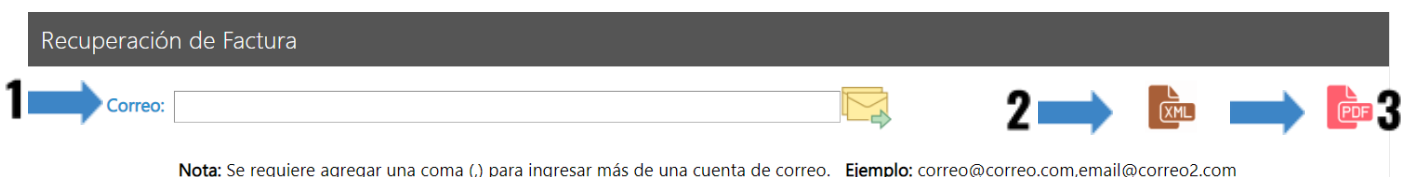

**1. Correo:** Apartado exclusivo para capturar el correo electrónico al cual desea sean enviados los documentos XML y PDF correspondientes a la factura ya existente.

**Nota:** Se requiere agregar una coma (**,**) para ingresar más de una cuenta de correo. Por ejemplo: [correo@correo.com](mailto:correo@correo.com), [email@correo2.co](mailto:email@correo2.com)m

- **1. XML:** Podrá visualizar o descargar el documento XML correspondiente a la factura.
- **2. PDF:**Podrá visualizar o descargar el documento PDF correspondiente a la factura.

### **Control de cambios**

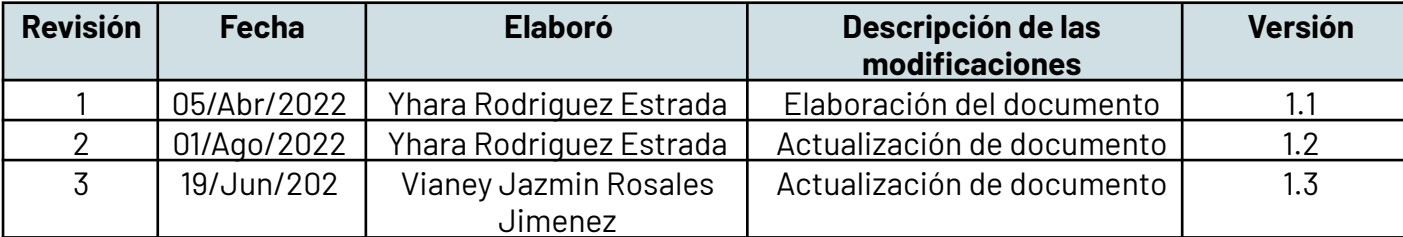